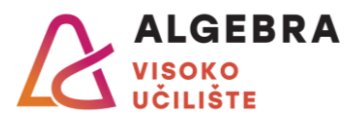

# *Upute za slušanje online nastave*

#### *Microsoft Teams*

### **Pristup online kolegiju**

- 1. Korak: Otvoriti stranicu Microsoft Teams ili desktop aplikaciju Microsoft Teams
- 2. Korak: Prijava u sustav (AAI@Edu korisnički račun)
	- a. Korisničko ime: **korisnicko\_ime\_Infoeduka@racunarstvo.hr**
	- b. Lozinka: **lozinka od Infoeduke**
- 3. Korak: Pristup kolegiju (Pojedinom kolegiju se pristupa pomoću koda. Sam kod je vidljiv u detaljima pojedinog termina u rasporedu na Infoeduci)
	- a. Odabir opcije "Pridruži se ili izradi tim"
	- b. Unutar opcije "Pridruži se timu pomoću koda" upisati kod kolegija
	- c. Odabir opcije "Pridruži se timu

#### **Pristupanje kolegiju potrebno je odraditi samo jednom na početku semestra!**

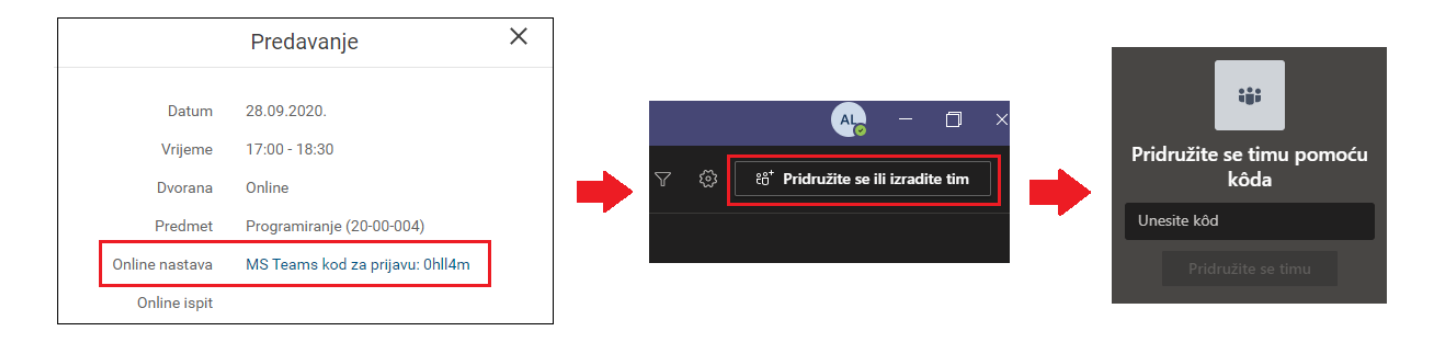

## **Pristup online predavanju:**

- 1. Korak: Prijava u sustav Microsoft Teams (web, desktop ili mobilna aplikacija)
- 2. Korak: Sa popisa dostupnih kolegija odabrati kolegij čijem se predavanju pristupa (Preduvjet: odrađen pristup kolegiju s početka ovih uputa)
- 3. Korak: Na kartici "Objave" unutar objave "Sastanak na kanalu..." odabrati opciju "Pridruži se" (Preduvjet: nastavnik mora pokrenuti predavanje. Ukoliko nema objave sa sastankom pričekati da nastavnik pokrene predavanje)

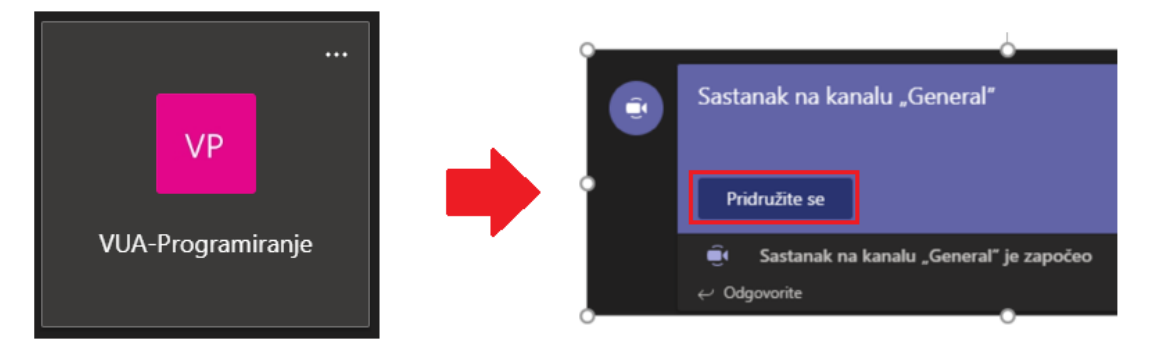